## **PROCEDURA ADOZIONE LIBRI DI TESTO**

Dal registro elettronico si apre la tendina Infoclasse/docenti

- Cliccare sull'icona Adozione libri di testo (disegnino con i libri)
- sulla sinistra appariranno, come nel registro elettronico, le classi in cui ciascuno di noi insegna;
- procedere per classe e per disciplina; cliccare sulla disciplina e sulla destra apparirà una schermata; in basso sono riportati i testi in adozione quest'anno, in alto c'è lo spazio per l'inserimento dei testi dell'anno prossimo.

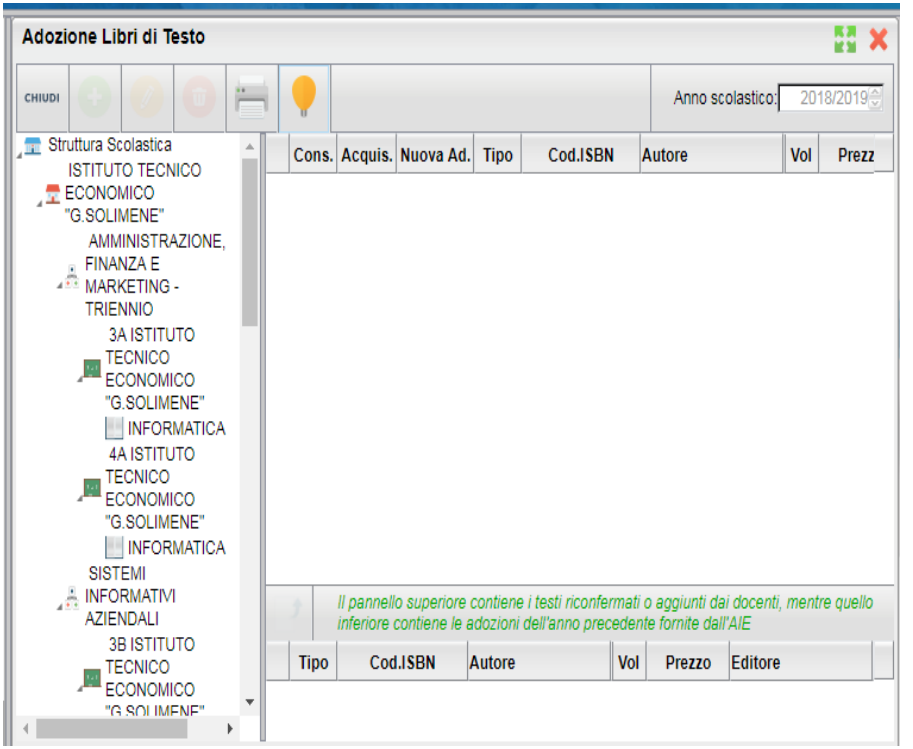

Ci possono essere le tre seguenti possibilità:

## **1) NUOVA ADOZIONE**

Cliccare sempre sulla disciplina, e in alto apparirà l'icona con il segno + "*Aggiungi testo da catalogo AIE*", cliccando si apre la schermata "*Ricerca da catalogo AIE*", inserire i dati del testo per la ricerca, e fare attenzione al codice ISBN di 13 cifre, selezionare e confermare.

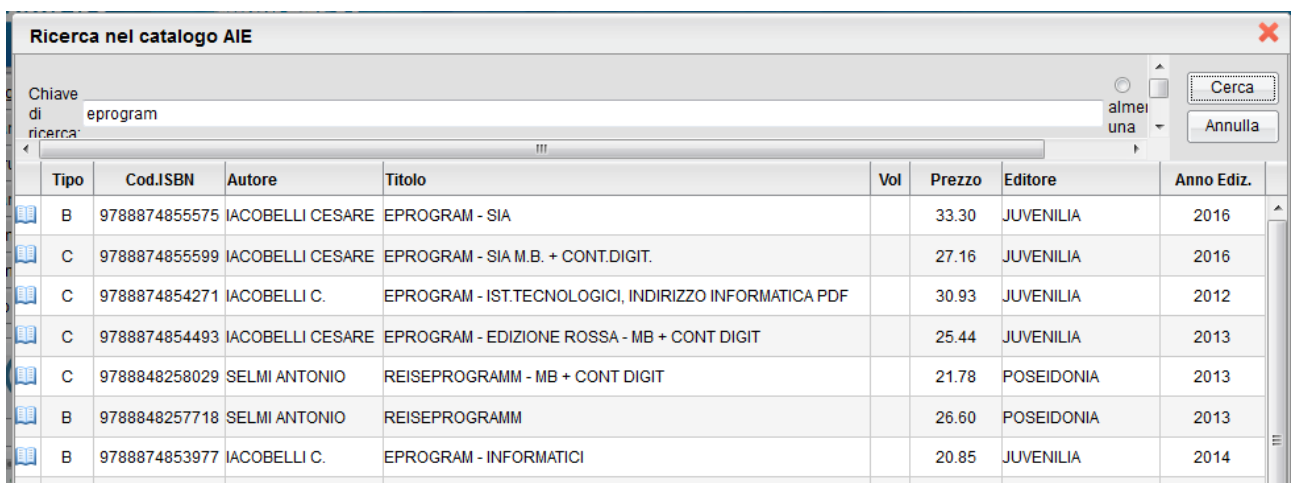

Controllare l'esattezza della ricerca e inserire il libro per l'anno prossimo spuntando su *Nuova Adozione* e *Acquistare* ….confermare.

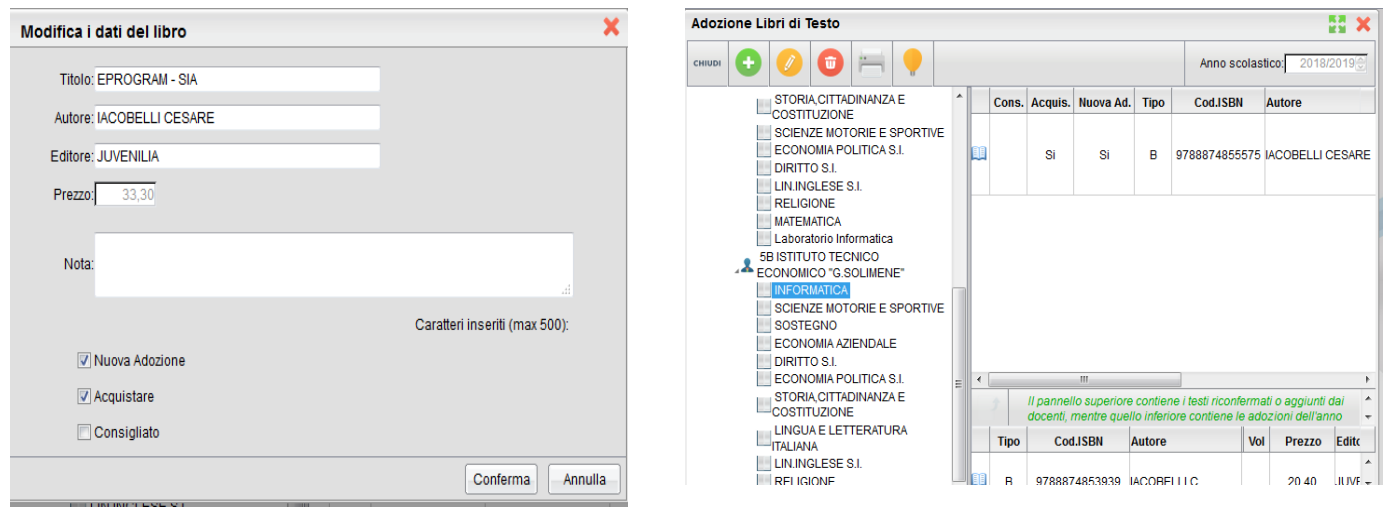

## 2) CONFERMA PER L'ANNO PROSSIMO stesso TESTO IN USO QUEST'ANNO

Partendo dal basso sui testi in adozione di quest'anno, cliccando sul disegnino del libro con una freccia, cliccando sulla quale si realizza il trasferimento dello stesso testo anche per il prossimo anno) ci appare una schermata con una serie di dati che dovremo confermare; spuntare su *Acquistare* e confermare.

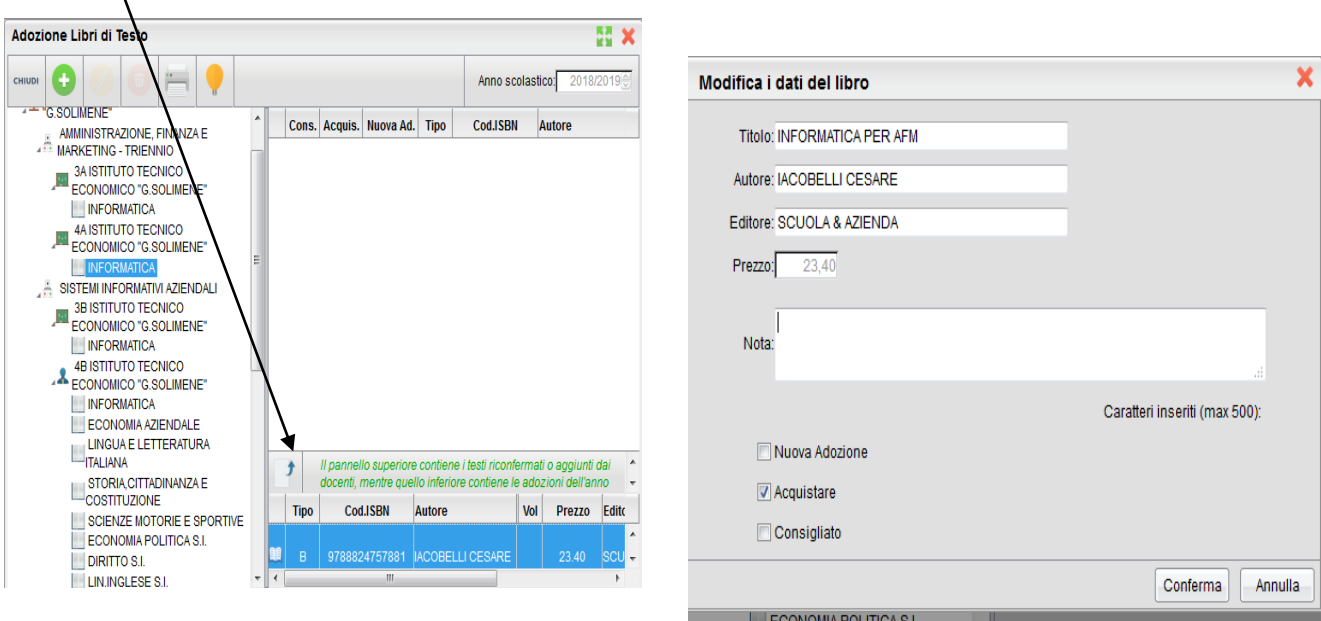

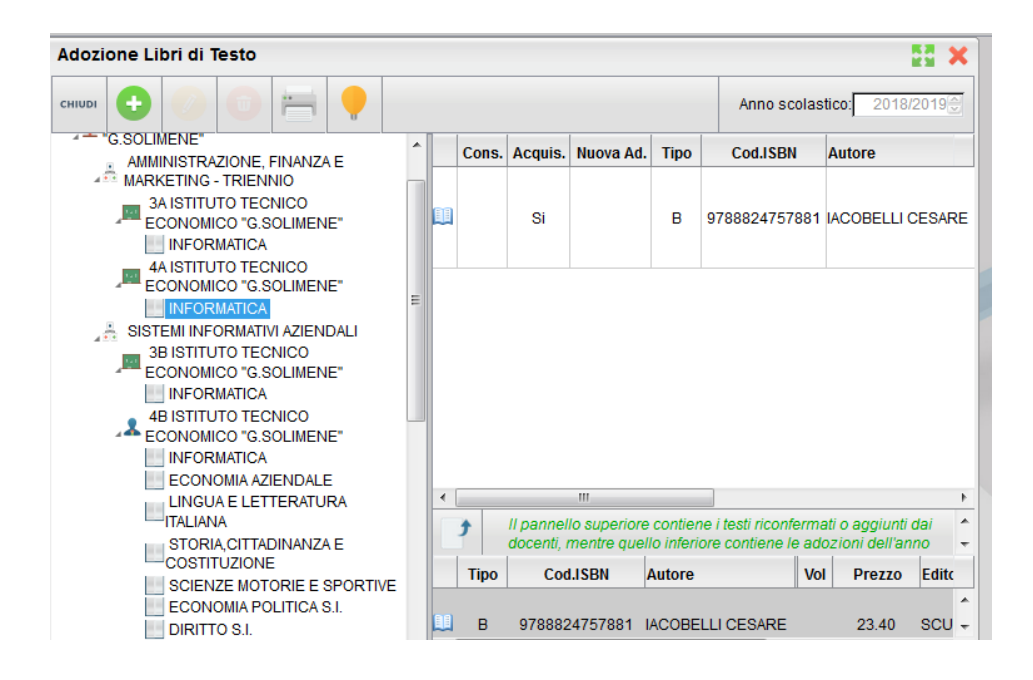

3) TESTI VALIDI PER PIÙ ANNI (già in loro possesso) Procedere come il punto precedente 2), togliere le spunte da *Nuova Adozione*,

*Consigliato* e *Acquistare*. Inserire nelle note : *In uso*.

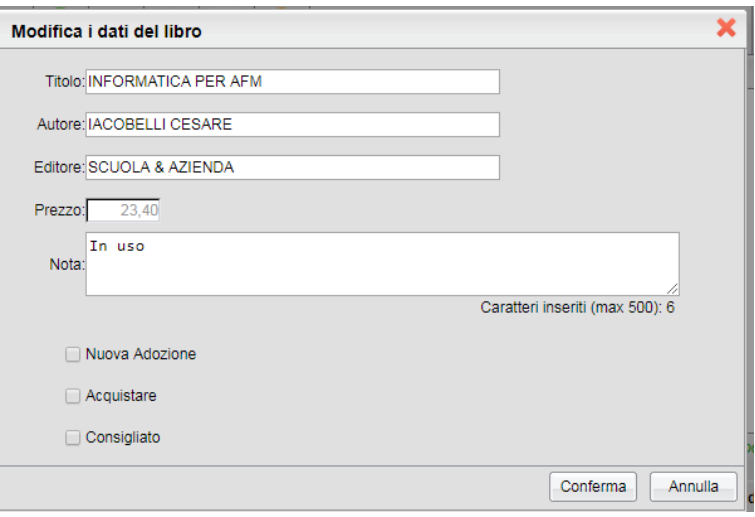

Una volta trasferito o inserito il testo per l'anno prossimo, si può sempre procedere a modificare e annullare l'inserimento, posizionandoci sulle icone che compaiono sulla parte superiore della schermata, quella relativa alle adozioni del prossimo anno (cioè "Aggiungi testo catalogo AIE"; "Modifica dati libro"; "Cancella libro"), quindi c'è molta flessibilità nell'inserimento e si può facilmente procedere con le correzioni e le modifiche in caso di sviste o errori.

I testi con anno di edizione 2018 devono avere la spunta *su Nuova Adozione* e alternativamente, la spunta su *Acquistare* o su *Consigliato*.

Il flag "*Consigliato*" non potrà essere selezionato insieme al flag "*Acquistare*", altrimenti, in fase di salvataggio, il programma darà un avviso bloccante.